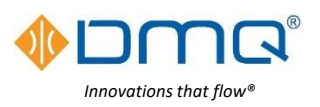

# **DMQ USHX APP v2.0.0 Quick Start Guide**

*For more detailed instructions see the* **Software Installation and User Manual**

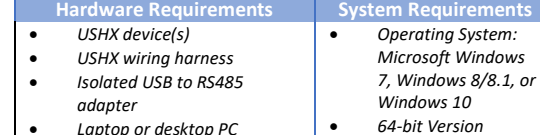

- *Laptop or desktop PC* • *Small flat tip screwdriver*
- *Wire stripper*

\*Contact DMQ for 32-bit

Version

#### **Software Installation and Communications Setup**

- Install the DMQ USHX APP using the *DMQ-USHX-APP\_vX.X.X\_Installer.msi*
- The HOST PC and the USHX should be connected through an **Isolated** USB-to-RS485 adapter. If the USB-to-RS485 adapter is being used with the associated computer for the first time, the driver(s) for the device must be downloaded and installed.
- Make a note of the COM port number and ensure the COM Port Properties are as follows: Bits per second [9600], Data bits [8], Parity [None], Stop bits [1], and Flow control [None]. Start the software application and select the COM port and setting being used by the USHX network.

#### **Software Functions**

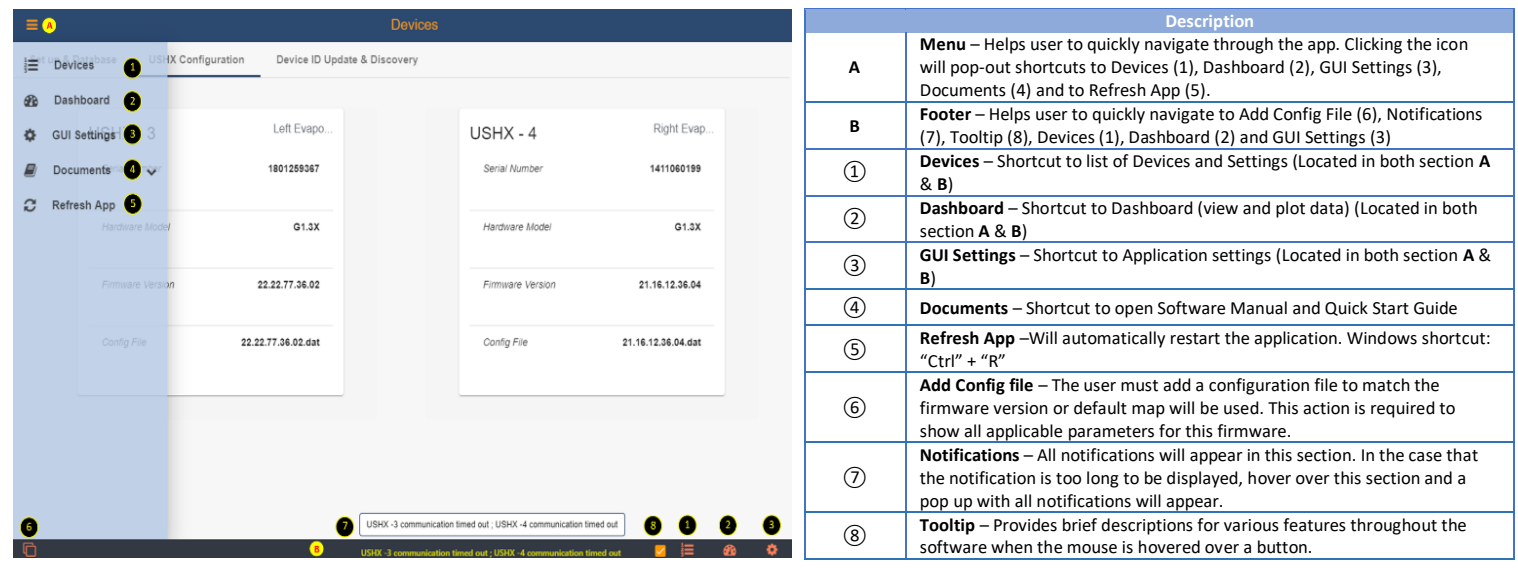

#### Set up & Database

 $\overline{a}$ 

The database is used to setup communication between the software and each individual USHX. The **factory default Device ID** of each USHX is '1'. To setup the database, complete the following steps:

- *1.* Ensure USHX is powered and connected to the wiring harness. Device ID 1 should already be listed on start-up.
- *2.* To add a remark to the Device, click the pencil and type your remark and click Submit.
- 3. Ensure the Status is "Online" and the Monitor is toggled to the ON position (blue, toggled right).

**Note:** *To get the USHX Device information (Serial Number, Hardware, FW Version), the user will need to remove the device by clicking the red trashcan before entering the Device ID as seen in the figure to the right.*

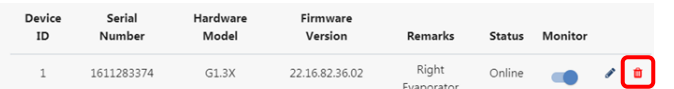

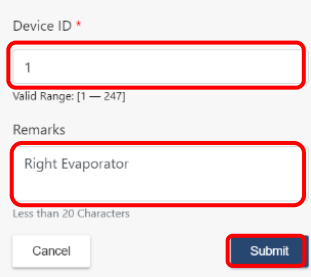

## USHX Configuration

This section is used to configure USHX settings. It displays all the USHX(s) that are 'Online' and toggled to 'Monitor' in the database. After selecting the USHX, the APP will redirect the user to configure each parameter setting for that USHX. All USHX settings are set by numerical input or button selection.

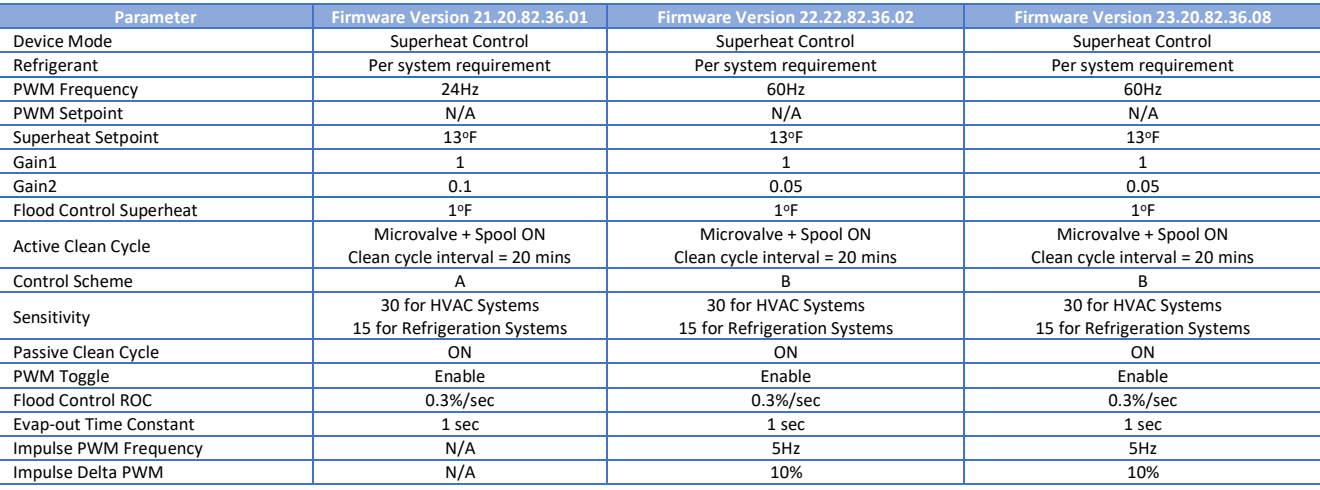

### Dashboard:

This section is to view the real time plot for every USHX on the network. The data plots vary depending on the USHX configuration settings.

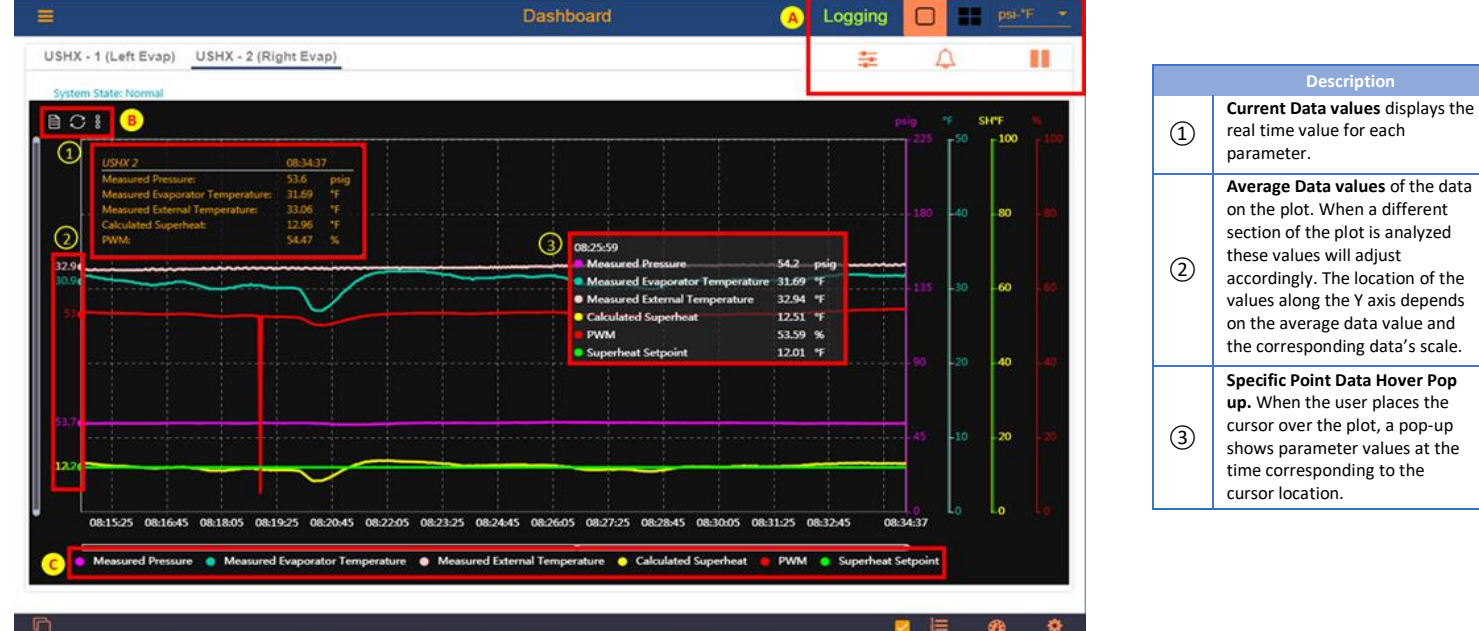

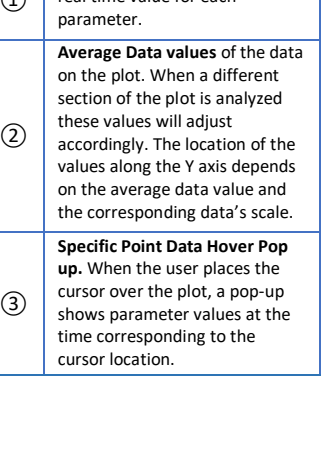

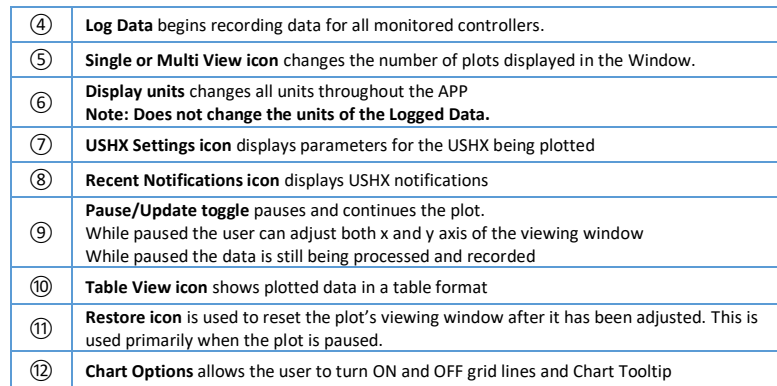

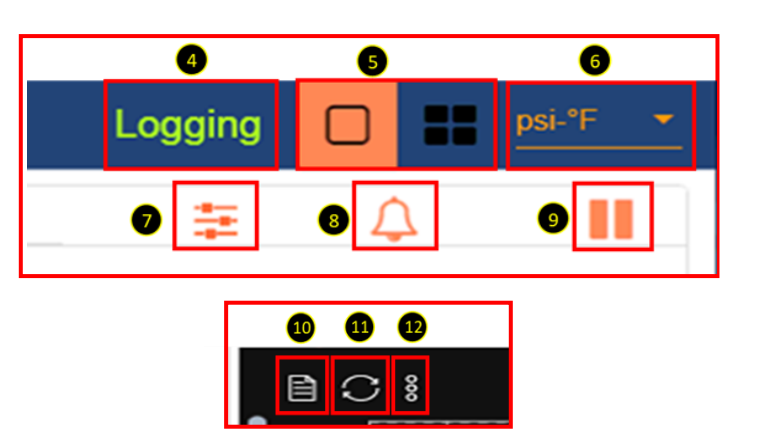

# GUI Settings:

The GUI Settings tab allows the user to configure data logging settings and customize the plot area to the user's preference. This section includes the settings which customize the way the dashboard plots are displayed.

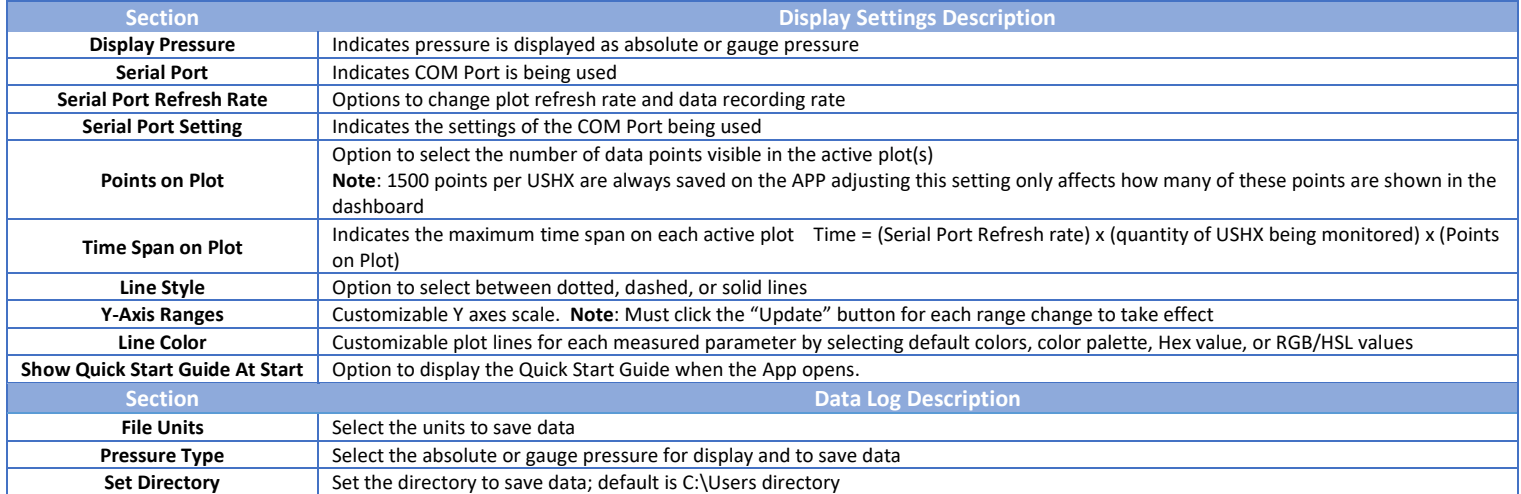